USER MANUAL Published January 2017 Firmware Version 1.19

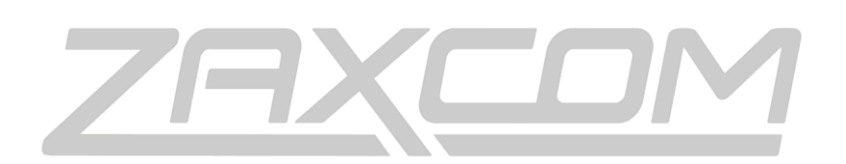

ZAXCOM.COM

# Zaxcom RX12 / QRX212 Module

Streamlined Reception

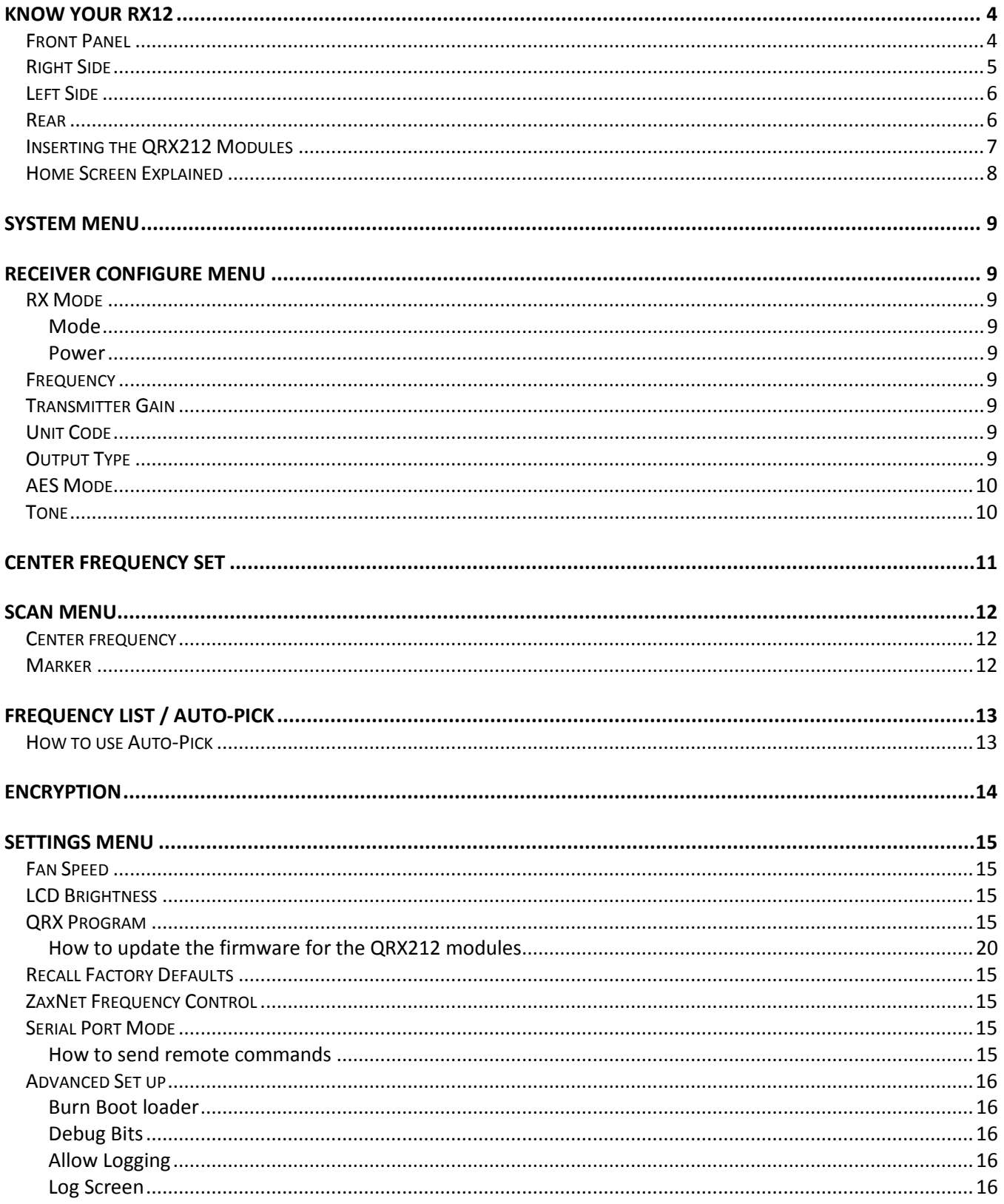

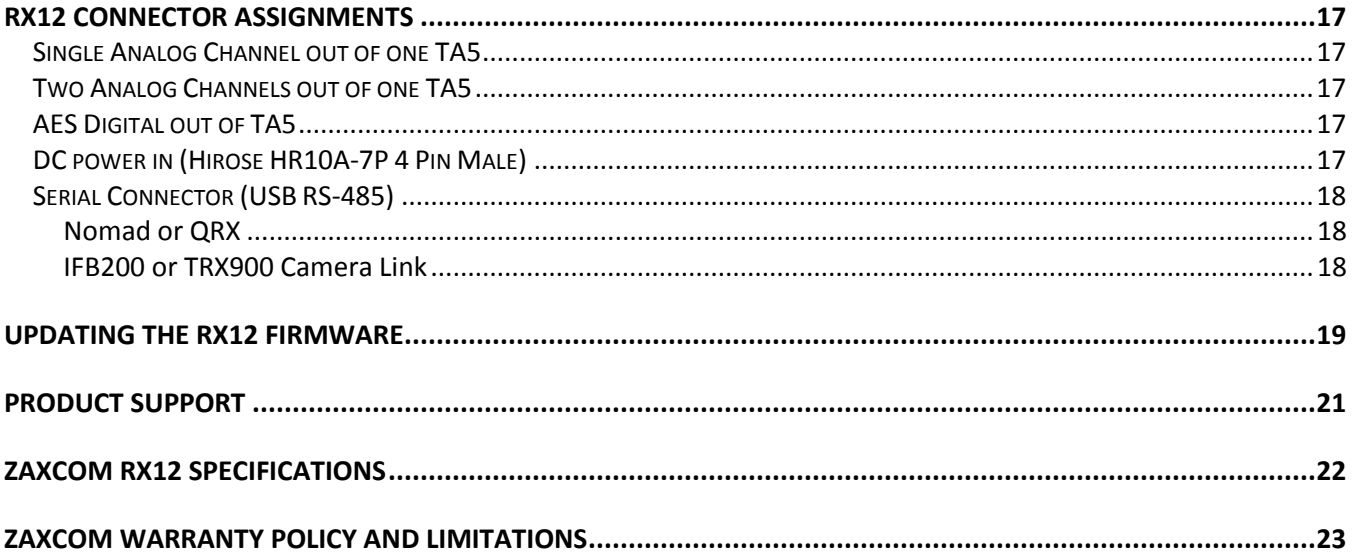

# <span id="page-3-0"></span>RX12

<span id="page-3-1"></span>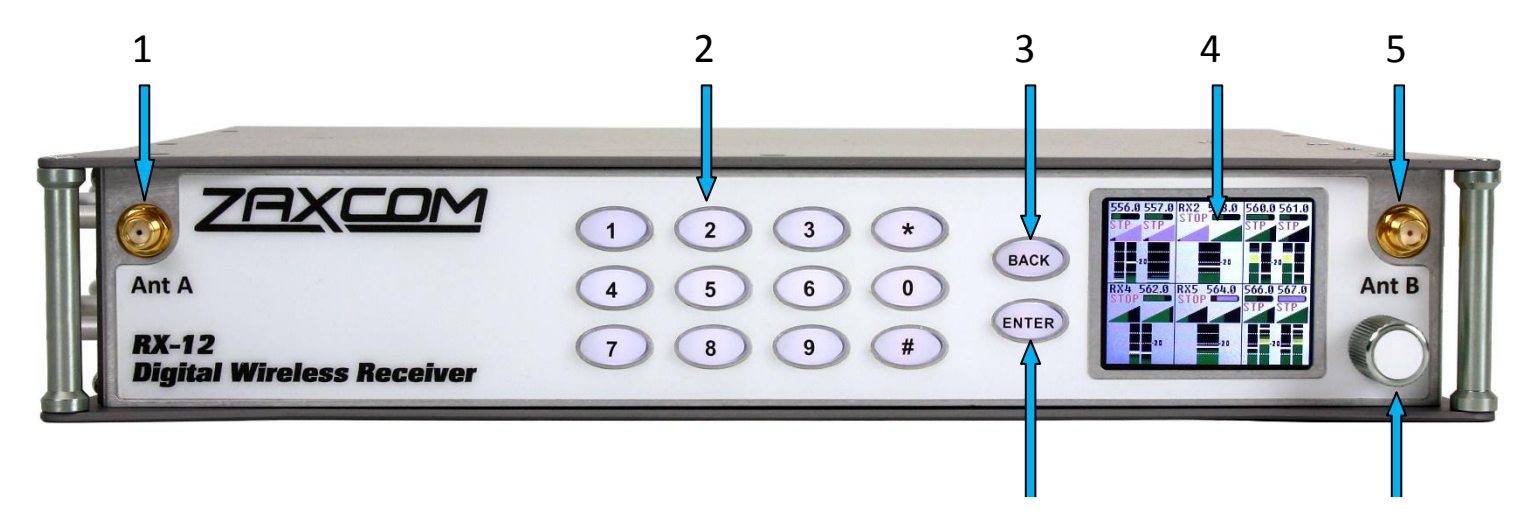

- 1. **UHF Antenna A**
- 2. **Numeric keypad**
- 3. **Back Key**
- 4. **Daylight Readable Color LCD Screen**
- 5. **UHF Antenna B**
- 6. **Enter Key**
- 7. **Menu Encoder Knob -** Press the menu knob to access the RX12 menu. Rotate and press to adjust the menu perimeters.

Navigation shortcut from the home screen:

- Pressing the star key will advance to the receiver configuration menu
- Pressing the pound key will advance to the scan menu.

# <span id="page-4-0"></span>Zaxcom RX12 Right Side Right Side

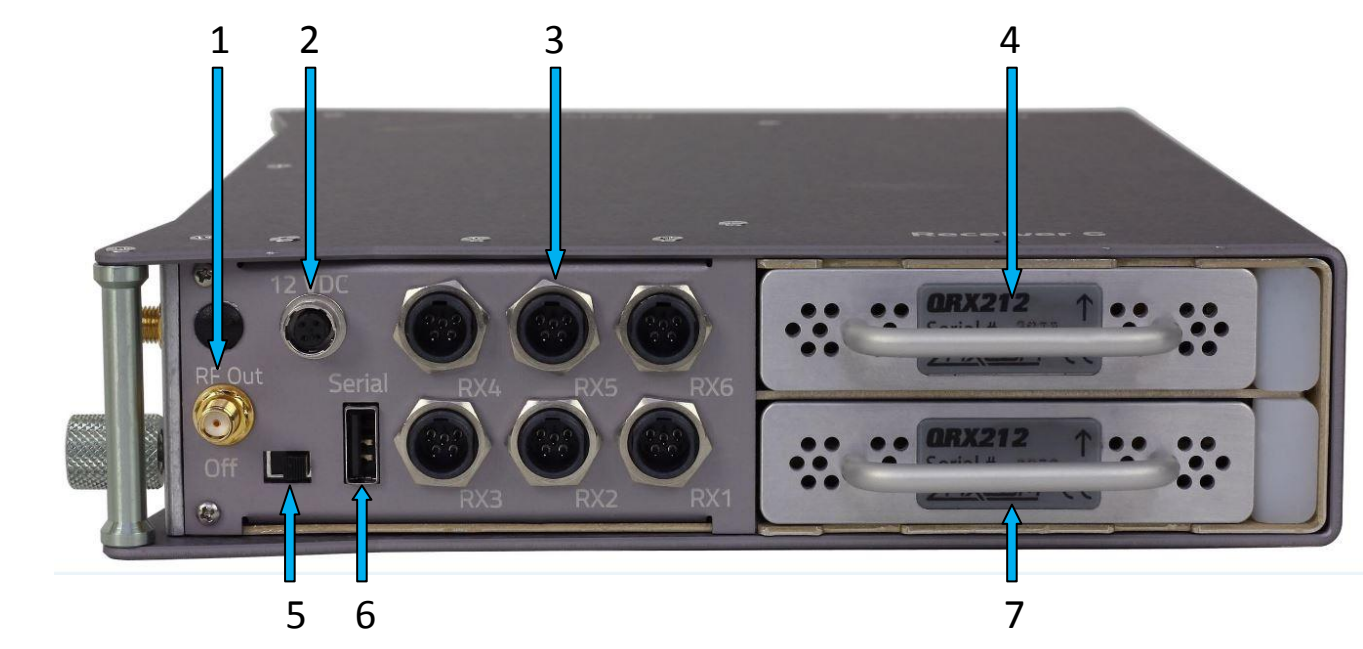

- 1. **UHF Antenna B RF Loop through RF Out -** The RF out is after the 35MHz filter and has 3dB of gain.
- 2. **External Power Connector (Hirose-4F)** Voltage range 10 to 18 VDC
- 3. **Audio Outputs for Modules 1 - 6 (TA-5M)** Each output can be configured to output analog or AES audio. Please note when outputting more than two signals the modules will need to output an AES signal.
- 4. **QRX212 Module Position 6**
- 5. **Power Switch**
- 6. **Serial Communication Port**

The Serial port is used to connect the RX12 to a Nomad, IFB200, TRX900CL or QRX with QIFB. When connected the RX12 can send remote frequency and gain commands to the TRX transmitter.

7. **QRX212 Module Position 5**

<span id="page-5-0"></span>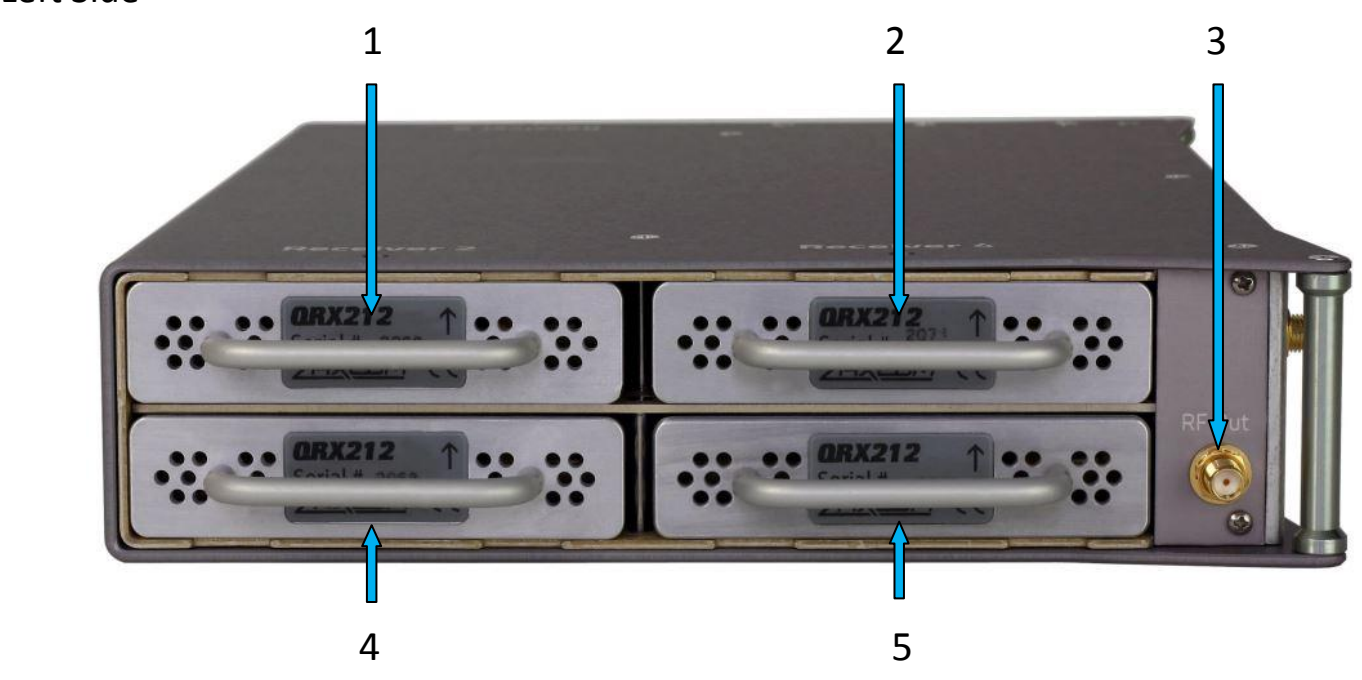

- 1. **QRX212 Module Position 2**
- 2. **QRX212 Module Position 1**
- 3. **UHF Antenna B Loop through RF Out** The RF out is after the 35MHz filter and has 3dB of gain.
- 4. **QRX212 Module Position 3**
- 5. **QRX212 Module Position 4**

<span id="page-5-1"></span>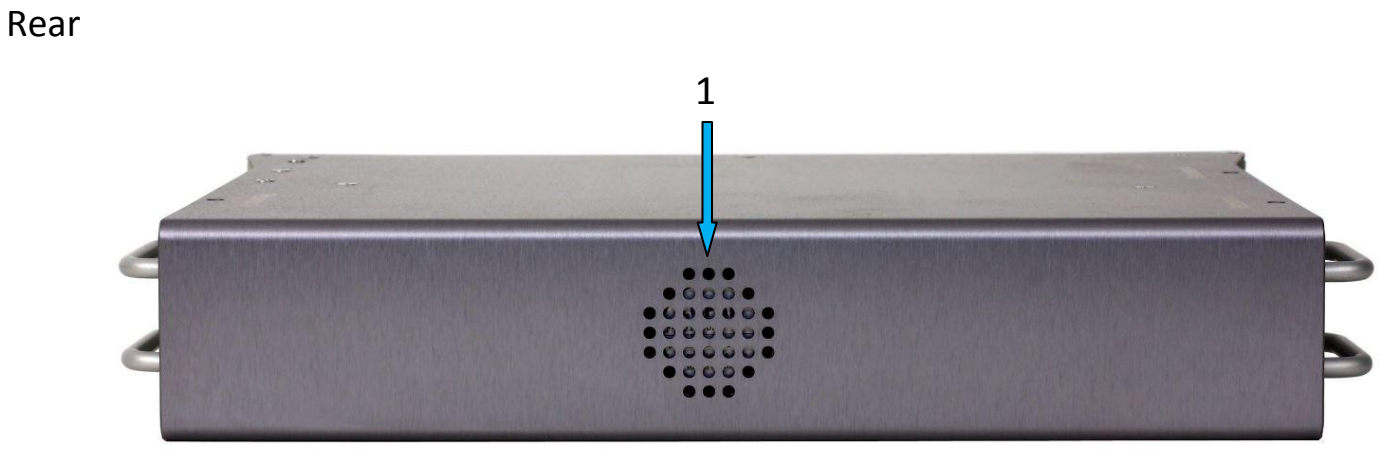

1. **Vent Fan**

### <span id="page-6-0"></span>Inserting the QRX212 Modules

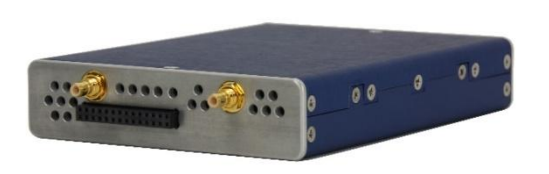

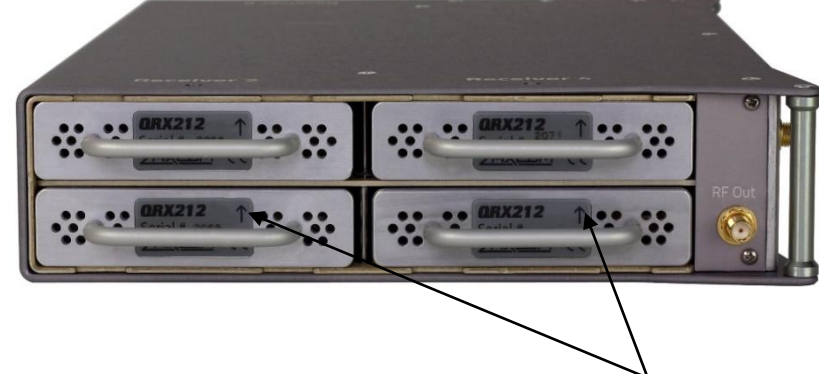

 Rear view of the QRX212 Module QRX212 Modules slide into the RX12 with the arrow pointing to the top of the RX12

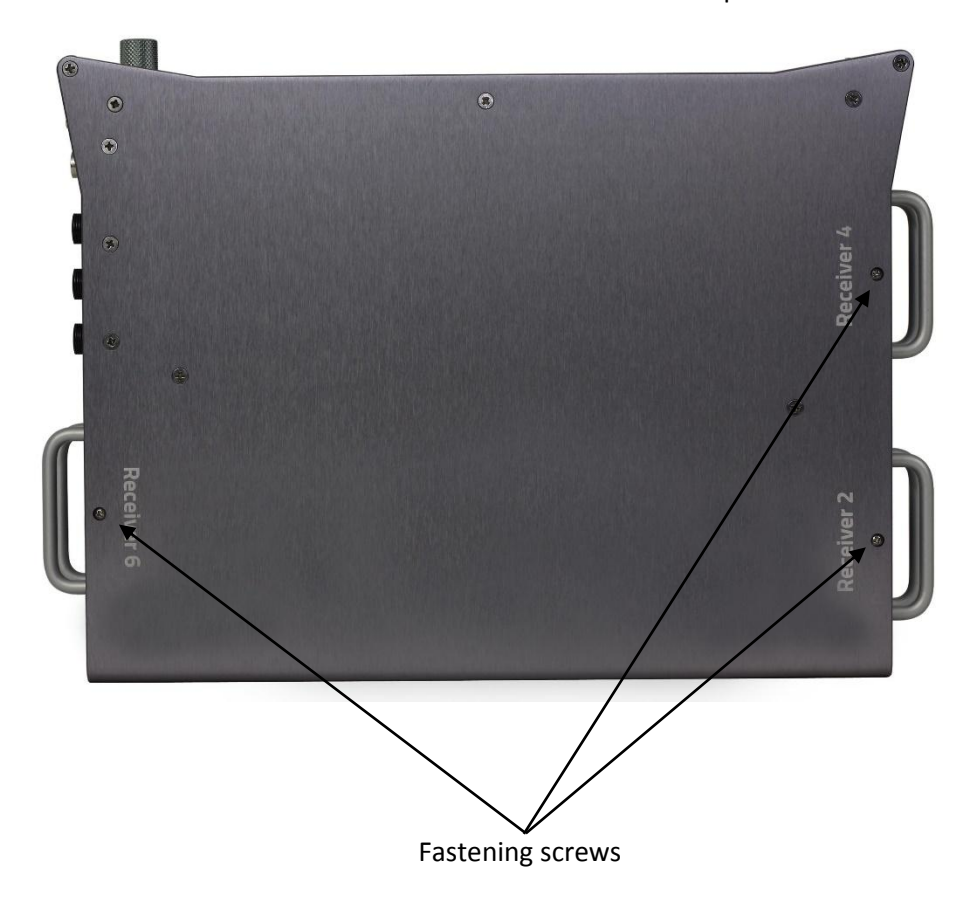

- With the arrow on the QRX212 module pointing to the top of the RX12 gently insert the QRX212 into the RX12 frame until you feel the module mate with the RX12.
- Insert the supplied screw through RX12 into the QRX212 to hold the module in place. Caution: do not over tighten the screw. The screws for the top RX212 modules will go through the top of the RX12 and the screws for the bottom modules will go through the bottom of the RX12.

# <span id="page-7-0"></span>Zaxcom RX12 https://www.accom/default.com/default.com/default.com/default.com/default.com/default.com/default.com/

## Home Screen Explained

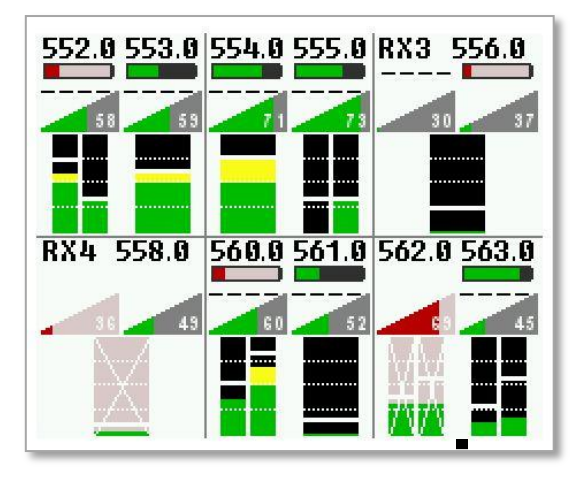

The home screen is divided into six sectors, one sector for each QRX 212 module. Each sector will display the following information:

- Frequency The current selected frequency will be displayed for each receiver. If the module is in dual mode both frequencies will be displayed. The A frequency will be on the left and the B receiver will be on the right. If the frequency is highlighted in red that means the selected frequency is outside the 35MHz filter. Keep in mind while frequencies outside the range of the 35MHz may still work though performance will be less than optimal.
- Battery level A battery indicator will display the approximate battery level for each transmitter. A fully charged battery will display green and then turn red as the battery depletes its charge. The battery icon will start blinking when the battery has roughly 15 to 30 minutes of charge left. Please note that when the battery is low the transmitter may not go into record.
- Transport status -The transport status of the transmitter's onboard recorder will be indicated just above the RF signal strength meter:
	- STOP Recording / Playback is stopped
	- REC The transmitter is recording
	- PLAY The transmitter is playing back
- RF Signal Strength Each module has two RF meters, one for each receiver. The meters show the amount of RF signal being received. The signal level is visually displayed in the ramp shaped RF meter icon. As the shading increases from the left to the right the more signal is present. If the icon is shaded red when the transmitter is powered down that means the receiver is seeing unwanted RF from a source other than from the corresponding transmitter. If the icon is green the RF is being received from the corresponding transmitter. Within the icon the actual signal strength, in decibels, is displayed numerically.
- Audio meter Each module will display audio meter(s) for each signal received. If the module is set to single mode one large meter will be shown. If the module is set to dual mode two large meters will be shown. If the module is receiving a signal from a stereo transmitter the large meter will be split in half into two smaller meters, representing the left and right audio of the transmitter. The meters will show the audio modulation in dBFS. Within each meter the signal will be represented in green, yellow and red showing the levels, there is also a peak hold indicator. If a meter has a white X through it that is showing that the receiver is not receiving a valid signal.
- Save Indicator A pixel on bottom of screen that moves right to left indicates that the RX12 is saving a parameter setting to its memory. If the RX12 is powered down while the pixel is moving the settings will not be saved and could possibly corrupt the setting memory.

# <span id="page-8-0"></span>System Menu

To access the system menu press the MENU encoder knob.

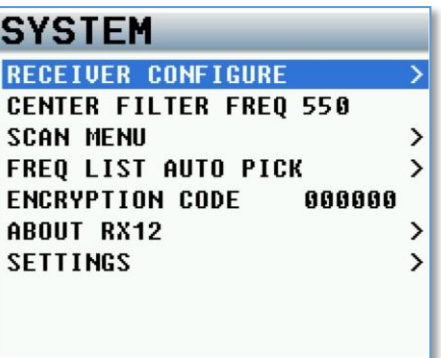

#### <span id="page-8-1"></span>Receiver Configure Menu

The receiver configure menu is where each of the 6 QRX212 receiver modules are set up from. To access the receiver configure menu press the star key from the home screen. Or select it from the system menu.

Once in the receiver configure menu individual receiver modules can be accessed by pressing the corresponding number key on the numeric keyboard.

In each receiver configuration menu the status of each transmitter will be shown. This is the same configuration that is in the home screen. Included are the frequency, battery level, signal strength and audio levels.

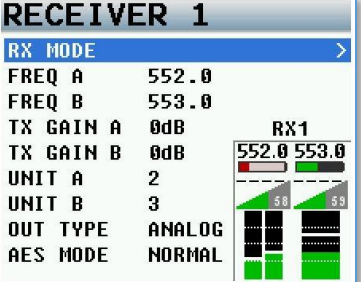

#### <span id="page-8-3"></span><span id="page-8-2"></span>RX Mode

From the RX mode each individual QRX212 module can be set to single or dual mode and can be powered off. Mode

- <span id="page-8-4"></span>• Single - The QRX212 module is set to receive a single transmitter.
- Dual The QRX212 module is set to receive signal from two transmitters

#### Power

The power to each QRX212 module can be toggled on and off from the power setting. Turning the power off will shut off the individual module and will conserve power.

#### <span id="page-8-5"></span>Frequency

<span id="page-8-6"></span>This is where the frequency of the QRX212 is manually adjusted from. To set the frequency highlight the receiver that will be adjusted, then rotate the menu encoder knob, or press the desired frequency on the numeric keypad.

#### Transmitter Gain

<span id="page-8-7"></span>If the RX12 is connected to a Nomad, IFB200, TRX900CL or a QRX with QIFB, the gain for each transmitter can be adjusted from here and will be sent over ZaxNet to the transmitters via the serial port connector.

#### Unit Code

This is where the ZaxNet unit code for each module is set. The unit code on each QRX212 receiver must match the unit code set in the corresponding transmitter so that remote frequency and gain commands can be sent to the proper transmitter. Each receiver and transmitter pair must have its own unique unit code. The unit code number can be set to any number between 1 and 99.

#### <span id="page-8-8"></span>Output Type

The output type sets what audio signal the individual QRX212 module will output via the TA5 connector. Each module can be set to output audio as either an analog signal or an AES signal.

#### <span id="page-9-0"></span>AES Mode

<span id="page-9-1"></span>There are two AES output pairs per QRX212 module. When receiving two mono transmitter signals on a single QRX212 module the two audio channels will appear on one AES pair by choosing the AES swapped mode

#### Tone

Each QRX212 module has its own tone generator. Turning tone on will output tone from the TA5 connector at -20dBFS allowing for the levels to be calibrated at the mixer or recorder.

#### <span id="page-10-0"></span>Center Frequency Set

The RX12 has a 35MHz tracking front end filter that eliminates unwanted stray RF which can desensitize the receiver and result in poor performance. The center frequency is the middle frequency of the 35MHz window. After deciding on the 35MHz operating range the center frequency should be set to the middle of that range. Therefore the best performance of the RX12 will be frequencies chosen 17.5MHz above and 17.5MHz below the center frequency. Please note that this is a global setting for all QRX212 modules meaning that that the 35MHz window will be the same for all modules.

To adjust the center filter rotate the menu encoder knob to the desired frequency, or manually enter the desired frequency using the numeric keypad.

#### <span id="page-11-0"></span>Scan Menu

From the scan menu is where the RX12 can search the spectrum to determine what RF is present. This will aid in finding a clear operating frequencies. After a scan the RF that is present will be represented in the graph by a series of vertical lines extending from the baseline up, the higher line the stronger the RF signal is.

The horizontal lines show the strength of the signal in decibels. Any stray RF below 40dB shouldn't have too much effect on the performance.

- The yellow area shows the 35MHz window of the front end filter.
- The colored vertical lines will show the frequencies that that the QRX212 modules are currently set to.

#### Scanning on the RX12

- To initiate a scan press the star key.
- After scanning the current 35MHz window the filter can be repositioned by adjusting the center frequency and additional scans can be performed to show more of the spectrum; the RX12 will remember the previous scans and add the new scan to those.
- When in the scan menu pressing the number 1 key will zoom out showing more of the scanned spectrum and pressing the number 2 key will zoom in magnifying the scanned spectrum.
- <span id="page-11-1"></span> After the scan is completed frequencies can be chosen and set manually or Auto-Pick can be used which allows the RX12 to determine the frequencies.

#### Center frequency

The center frequency is the frequency that is in the middle of 35MHz filter. The filter extends 17.5MHz above and 17.5MHz below the center frequency. Adjusting the center frequency will physically move the location of the filter. To adjust the filter rotate the menu encoder knob or enter the desired frequency on the numeric keypad.

#### <span id="page-11-2"></span>Marker

The marker is for visual identification to examine a specific frequency within the scan. To adjust the marker rotate the menu encoder knob or manually enter the desired frequency on the numeric keypad.

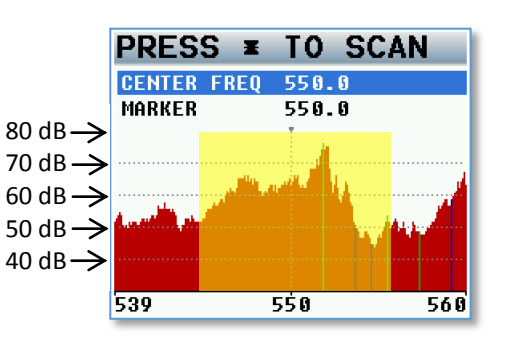

#### <span id="page-12-0"></span>Frequency List / Auto-Pick

This page displays the current chosen frequency of each receiver module. If a module is set to dual mode both A and B frequencies will be displayed. From this page frequencies can be selected so Auto-Pick can change the frequency of any receiver(s).

#### <span id="page-12-1"></span>How to use Auto-Pick

- 1. Select a receiver by rotating the menu encoder knob.
- 2. Press the encoder knob to select the receiver. That will put a green check mark to the right of the frequency that will be changed.
- 3. After all the desired receivers are selected, press the star key to let the RX12 choose a frequency with the cleanest scan for each receiver.
- 4. Press the # Key to uncheck the receiver(s).

#### **AUTO-PICK** Select channels and press  $552.0$ **RX1AB SINGLE RX2A DUAL**  $554.0$ **RX2B** 555.0 **RX3AB** SINGLE 556.0 RX4AB **SINGLE** 558.0 **RX5A** DUAL 560.0 **RX5B**  $561.0$ RX6A DUAL  $562.0$

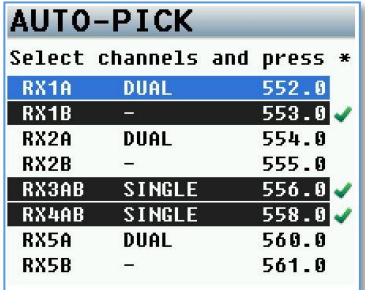

#### <span id="page-13-0"></span>Encryption

This is where the encryption code of the RX12 is set. If the corresponding transmitter that is sending audio has encryption turned on the RX12 can only listened to it if it has the same matching encryption code entered. When the codes do not match, all that will be heard is white-noise.

Each individual QRX212 module will share the same encryption code therefore if encryption is turned on all transmitters will need to have encryption enabled as well.

The encryption code should always be set to 000000 for normal un-encrypted operation.

#### <span id="page-14-1"></span><span id="page-14-0"></span>Settings Menu

#### Fan Speed

<span id="page-14-2"></span>The RX12 has an adjustable cooling fan on the bottom of the unit. The fan can be turned off or adjusted from 1 through 10 with 10 being the highest setting.

#### LCD Brightness

<span id="page-14-3"></span>The LCD screen and key board brightness is adjustable from this menu. The brightness can be adjusted between 0 and 10 with 10 being the brightest.

#### QRX Program

This menu is where the QRX212 modules firmware is updated from. Upon entering the program menu the current firmware that each module is running will be displayed. Pressing the STAR key will initiate the update process. Please see the firmware update instructions at the back of this manual for further information on updating the QRX212 module firmware.

#### <span id="page-14-4"></span>Recall Factory Defaults

<span id="page-14-5"></span>From within this menu pressing the star key will reset the RX12 the factory default setting.

#### ZaxNet Frequency Control

When control is enabled frequency and gain changes made on the RX12 will be sent to the corresponding transmitter via ZaxNet. Please note the RX12 does not have a ZaxNet transmitter so a ZaxNet transmitter will need to be connected to the RX12 for the changes to be executed.

#### <span id="page-14-6"></span>Serial Port Mode

Serial port mode assigns what equipment the serial port on the RX12 will communicate with. When the serial port mode is set to remote the RX12 will display data to an external PC running RX12 remote firmware.

When the serial port mode is set to Nomad, QRX, or IFB200 the RX12 can send frequency and gain changes commands to the corresponding transmitters via ZaxNet. The serial port will need to be plugged into the serial port of a Nomad 10 or 12, an IFB200, a TRX900CL, or a QRX with the QIFB option. Please note the Nomad will need to be running firmware version 7.24 or higher, the IFB200 / TRX900CL will need to be running firmware version 1.77 or higher, the QRX will need to be running firmware version 3.55 or higher.

#### <span id="page-14-7"></span>How to send remote commands from the RX12

- 1. Set the serial port mode to the ZaxNet transmitter that will be used.
- 2. On the ZaxNet transmitter:

Nomad

In the mode menu set the GP REMOTE ROLL to off.

IFB200 or TRX900CL

- In the extended menu of the IFB200 or TRX900CL
- Set the RS232 MODE to AUDIO INPUT.
- Set the PHASE INVERT CH2 to OFF.
- Set the AUDIO INPUT to ANALOG.

#### QRX with QIFB

In the extended menu set the SERIAL PORT MODE to ZAXLAN.

- 3. On the transmitter that will be controlled.
	- Set ZAXNET MODE to RX.
	- Set the ZAXNET RX FREQ to match the IFB TX FREQ on the (IFB / CL / QRX / Nomad).
	- Set the group code to match the group code on the ZaxNet transmitter (IFB / CL / QRX / Nomad).
	- Set the unit code matches the unit code on the RX12 receiver configure menu.

#### <span id="page-15-0"></span>AutoPick Channel Spacing

This sets the minimum spacing in MHz that will be left between frequencies when AutoPick is used. Channel spacing can be individually adjusted for ZHD 48, ZHD 96, and XR/Mono/Stereo transmitters.

#### AutoPick Bandwidth

This sets how many MHz wide AutoPick will choose the transmitter frequencies from. For example if AutoPick Bandwidth is set to 10 MHz the RX12 will only choose frequencies that are 5 MHz above and 5 MHz below the center frequency. AutoPick can be set from 10 to 34 MHz in 1 MHz increments.

#### Edit Name

This sets the name of the RX12. The purpose of naming the RX12 is so that if multiple RX12 units are being used each unit can be identified by a name rather than the serial number.

#### <span id="page-15-1"></span>Advanced Set up

#### Burn Boot loader

The boot loader is part of the firmware that helps boot up RX12. Generally, the boot loader will not need to update. If the boot loader needs to be updated there will be a note released with the firmware to do so. The boot loader firmware is already contained within the RX12 firmware.

#### <span id="page-15-3"></span><span id="page-15-2"></span>Debug Bits

The debug bits are a factory diagnostic setting and should stay set to 0.

#### Allow Logging

Allow logging will turn on the logging feature which will allow the RX12 to log warning and error messages which then can be used by the factory to diagnose the RX12. The logged messages are displayed on the log screen. If logging is not turned on, and an error occurs the RX12 will not log the errors.

#### <span id="page-15-4"></span>Log Screen

This is where the RX12 displays the logged errors and warnings.

# <span id="page-16-1"></span><span id="page-16-0"></span>RX12 Connector Assignments

### Single Analog Channel out of one TA5

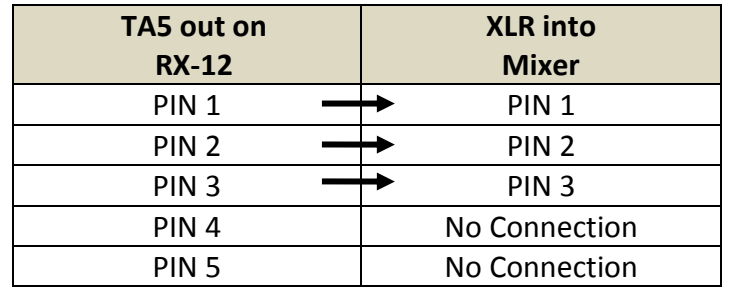

### <span id="page-16-2"></span>Two Analog Channels out of one TA5

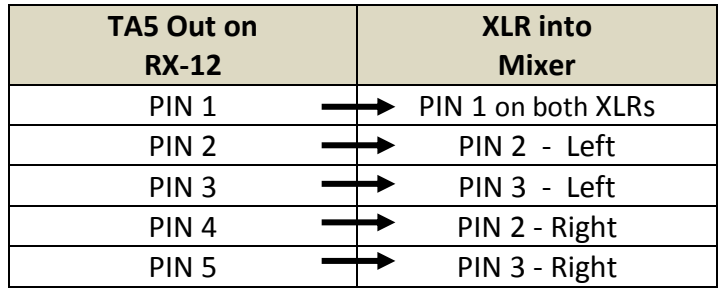

#### <span id="page-16-3"></span>AES Digital out of TA5

Please note while sending digital output, it is necessary that the unit on the other end (recorder, mixer, etc.) have digital inputs with sample rate convertors.

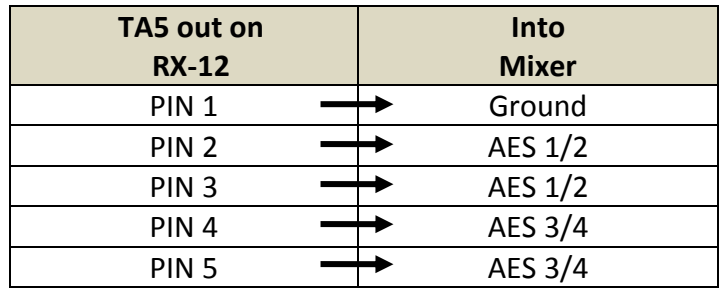

#### <span id="page-16-4"></span>DC power in (Hirose HR10A-7P 4 Pin Male)

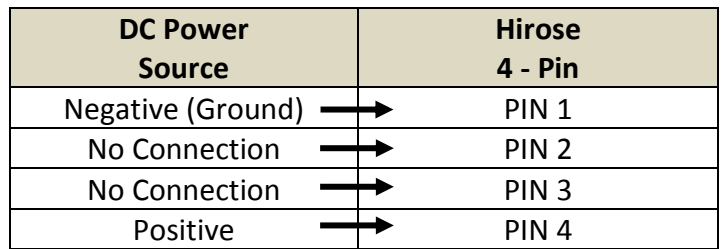

#### <span id="page-17-1"></span><span id="page-17-0"></span>Serial Connector (USB RS-485)

#### To communicate with a Nomad or QRX

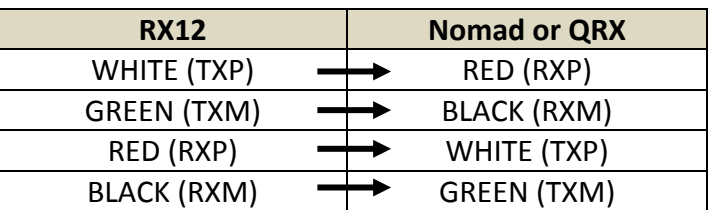

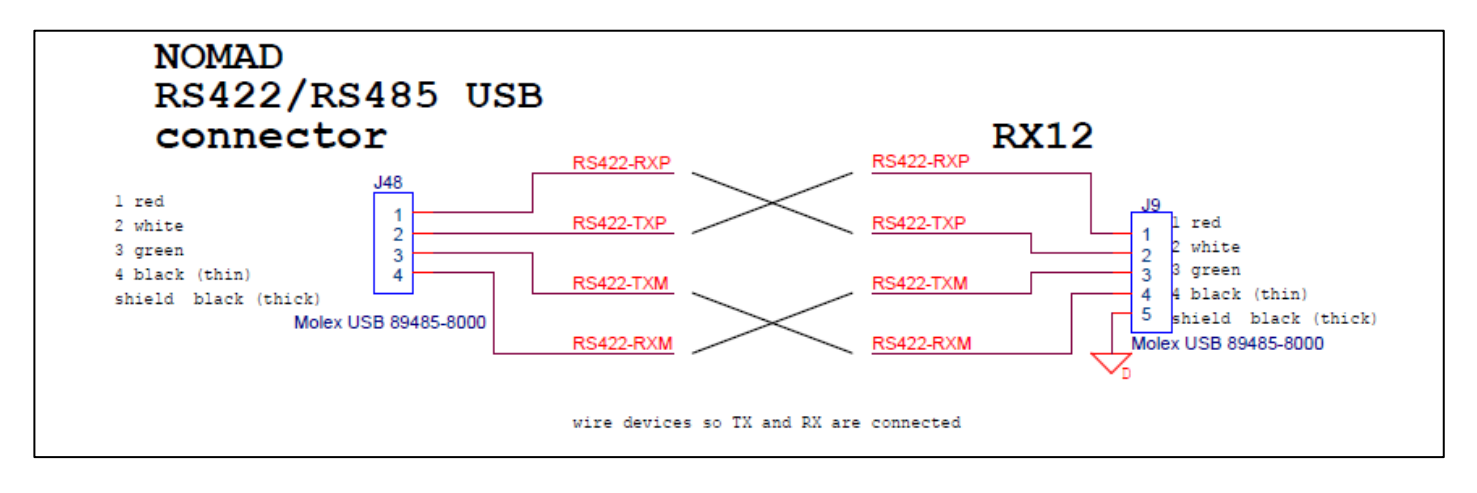

<span id="page-17-2"></span>To communicate with an IFB200 or TRX900 Camera Link

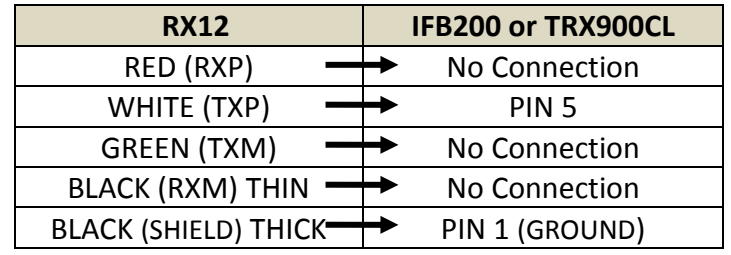

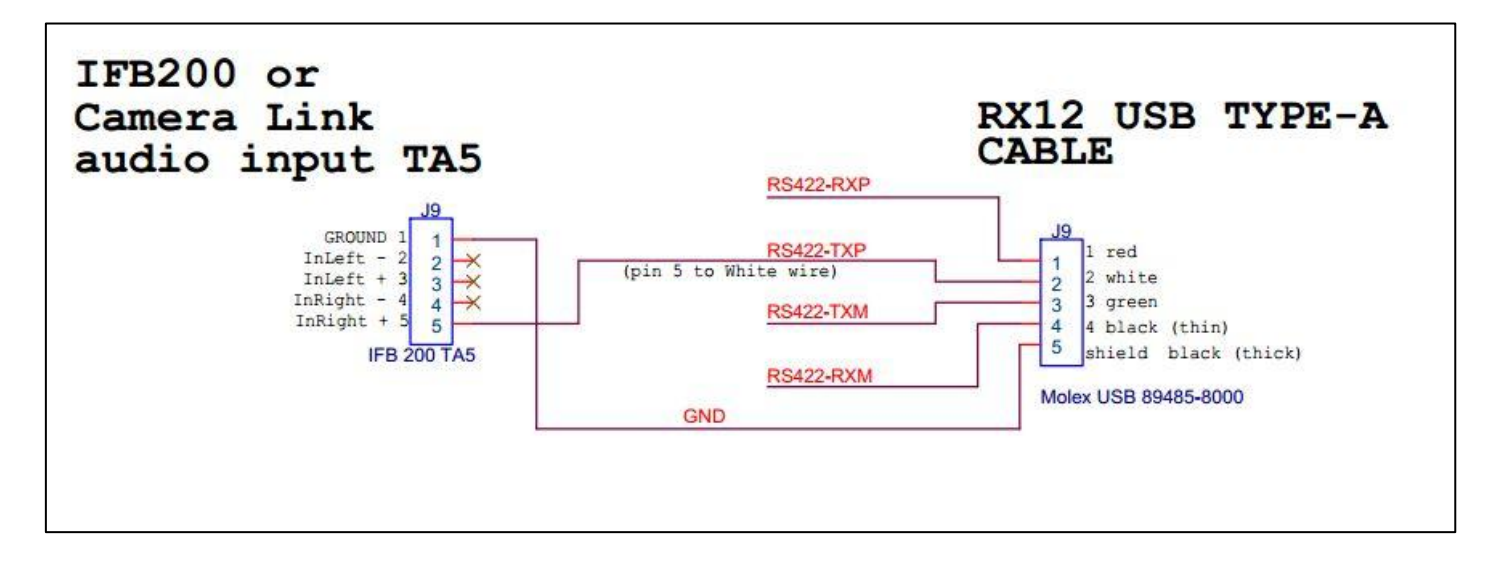

# <span id="page-18-0"></span>Updating the RX12 Firmware

Each RX12 is shipped with the latest firmware version installed. When newer firmware becomes available, it can be downloaded from the Zaxcom website: *<https://zaxcom.com/support/updates/>* Newer version of beta firmware may be found on the Zaxcom Forums: *<http://www.zaxcom.com/forum>*

#### Updating the RX12 Firmware

- 1. Format a micro SD card using a PC or Mac.
- 2. Download the new firmware (RX12Profile vX.XX.bin) and copy it to the card. Make sure only one .BIN file is on the card.
- 3. Remove the cover of the RX12 noting the position of the longer and shorter screws.
- 4. With RX12 powered down, insert the micro SD card, which contains the .bin file, into the card slot inside the RX12. To insert the card use tweezers to hold the card and insert the left corner of the card first, as seen in the image below then slide the card fully into the slot
- 5. Press and hold the STAR key while powering on the RX12. If the RX12 goes blank shortly after powering up, cycle the power again while holding the star key.
- 6. Once "PREPARING TO BURN ROM" is displayed, the STAR key can be released.
- 7. After "POWER DOWN NOW" is displayed, cycle the power.
- 8. Verify that RX12 is running the version just installed in the about RX12 menu.

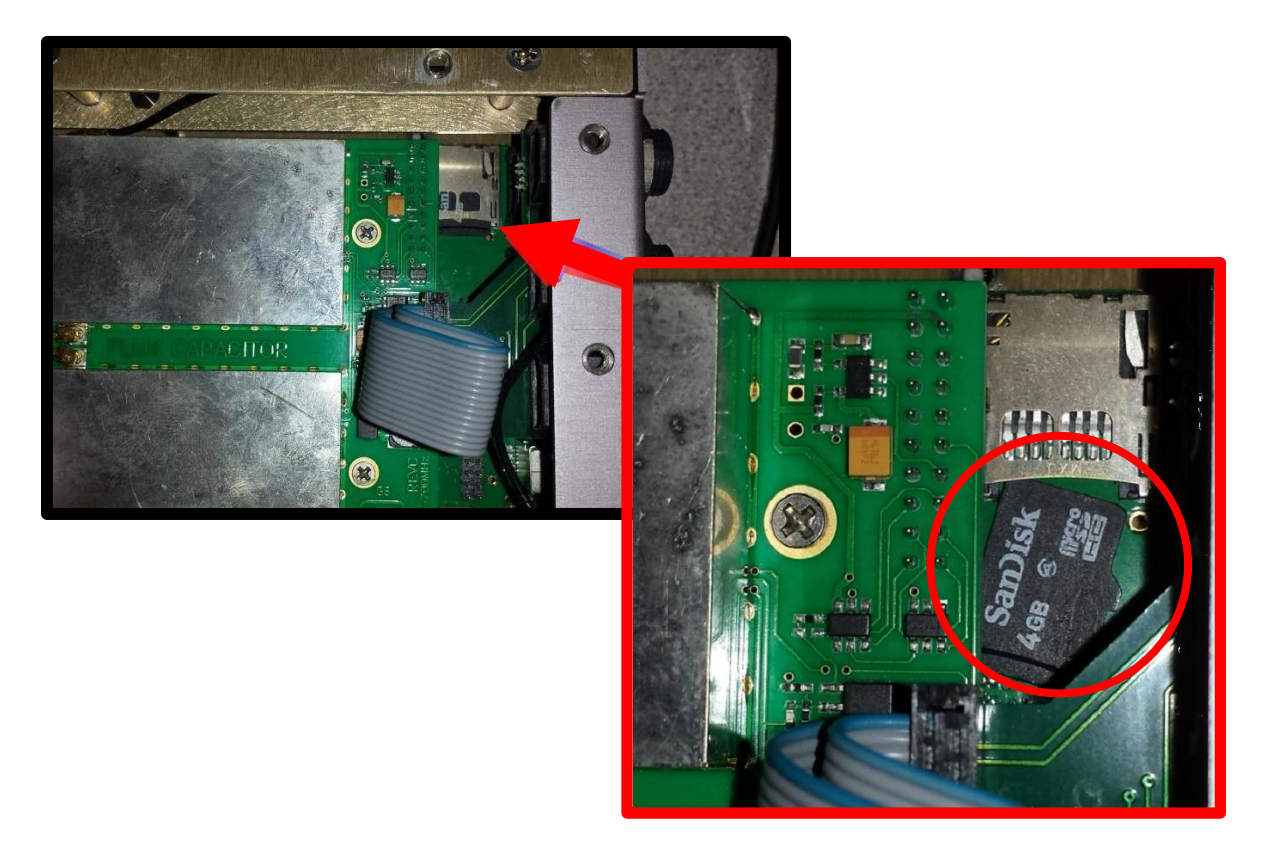

#### <span id="page-19-0"></span>How to update the firmware for the QRX212 modules

- 1. Insure that a stable power supply is connected to the RX12.
- 2. Set the frequency on all the receiver modules to the same frequency that the TRX transmitter that is being used to send the firmware is set to.
- 3. Confirm that the encryption code is set to off on the RX12 and the TRX transmitter.
- 4. Go into the QRX program menu on the RX12.
- 5. Press the star key, each QRX212 module should then display that it is "WATTING" for firmware.
- 6. Insert the micro SD with the program file (QR2-XXX.BIN) in the programing TRX transmitter.
- 7. At the transmitter:
	- Make sure the transmitter has fully charged batteries installed.
	- Proceeded to the send QRX program menu.
	- Press the INC key.
	- The TRX will indicate that it found the program on the card and has started sending it.
- 8. When the program file is being received by the RX12 and the QRX212 modules are receiving the program file, the sectors will start counting up.
- 9. When each module is updated "SUCCESS" will be displayed.
- 10. If a module does not receive all of the sectors wait, the transmitter will begin resending the firmware again on its own, and will continue to transmit until manually stopped.
- 11. When all the modules are updated you may stop the transmitter.
- 12. Power cycle the RX12 and confirm that each QRX212 module is running the updated firmware.

# <span id="page-20-0"></span>Product Support

**Register** your product with Zaxcom: *<http://zaxcom.com/support/product-registration/>* Download the latest **Firmware** from: *<http://zaxcom.com/support/updates/>* Download the latest **User Manuals** from: *<http://zaxcom.com/support/updates/>* **Submit Technical Questions** at:*<http://www.zaxcom.com/submit-a-technical-question>* Submit information for **Repair Services** at: *<http://www.zaxcom.com/support/repairs>* Join the **Zaxcom User Forum** at: *<http://www.zaxcom.com/forum/forum.php>* Join the **Zaxcom Face Book User Group** at: *<https://www.facebook.com/groups/682199065139938/>*

# <span id="page-21-0"></span>Zaxcom RX12 Specifications

### Frame specifications

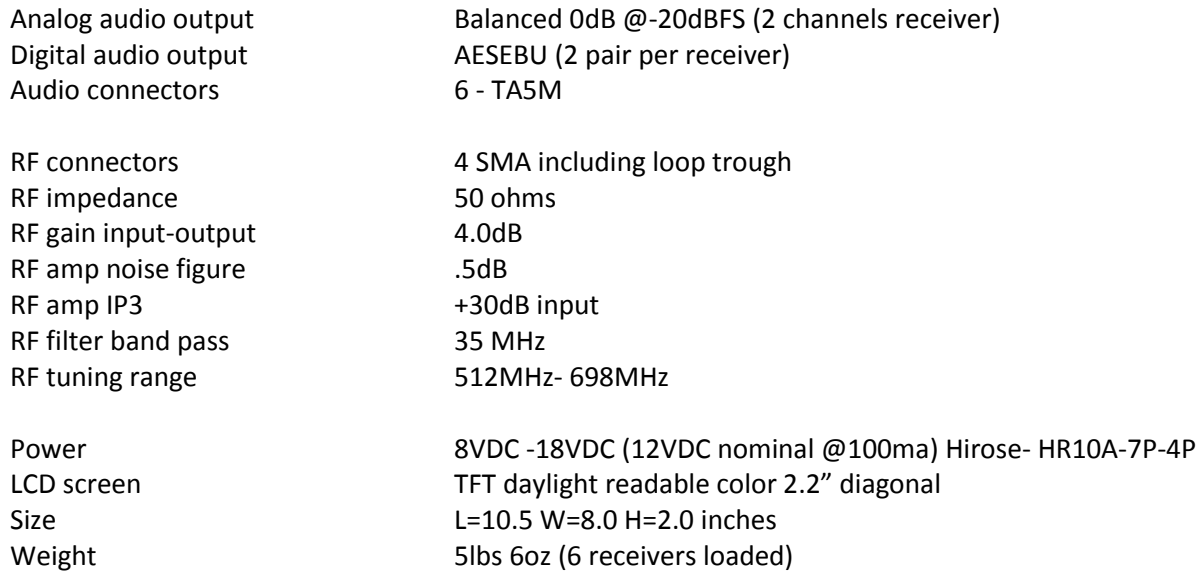

### QRX212 Module specifications

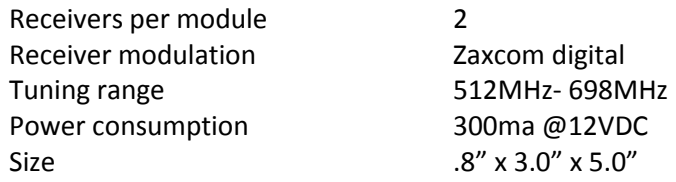

*All Specifications are subject to change without notice.*

# Zaxcom Warranty Policy and Limitations

<span id="page-22-0"></span>Zaxcom Inc. values your business and always attempts to provide you with the very best service.

No limited warranty is provided by Zaxcom unless your RX-12 "Product" was purchased from an authorized distributer or authorized reseller. Distributers may sell Product to resellers who then sell Product to end users. Please see below for warranty information or obtaining service. No warranty service is provided unless the Product is returned to Zaxcom Inc. or a Zaxcom dealer in the region where the Product was first shipped by Zaxcom.

#### **Warranty Policy**

The Product carries a Standard Warranty Period of one (1) year.

**NOTE:** The warranty period commences from the date of delivery from the Zaxcom dealer or reseller to the end user.

There are no warranties which extend beyond the face of the Zaxcom limited warranty. Zaxcom disclaims all other warranties, express or implied, regarding the Product, including any implied warranties of merchantability, fitness for a particular purpose or non-infringement. In the United States, some laws do not allow the exclusion of the implied warranties.

#### **Troubleshooting & Repair Services**

No Product should be returned to Zaxcom without first going through some basic troubleshooting steps with the dealer you purchased your gear from.

To return a product for repair service, go to the Zaxcom Repair Services page *<http://www.zaxcom.com/repairs>* and fill in your information; there is no need to call the factory for an RMA. Then send your item(s) securely packed (in the original packaging or a suitable substitute) to the address that was returned on the Repair Services page. Insure the package, as we cannot be held responsible for what the shipper does.

Zaxcom will return the warranty repaired item(s) via two-day delivery within the United States at their discretion. If overnight service is required, a FedEx or UPS account number must be provided to Zaxcom to cover the shipping charges.

\*Please note a great resource to troubleshoot your gear is the Zaxcom Forum: *<http://www.zaxcom.com/forum>*.

#### **Warranty Limitations**

Zaxcom's limited warranty provides that, subject to the following limitations, each Product will be free from defects in material and workmanship and will conform to Zaxcom's specification for the particular Product.

#### **Limitation of Remedies**

Your exclusive remedy for any defective Product is limited to the repair or replacement of the defective Product.

Zaxcom may elect which remedy or combination of remedies to provide in its sole discretion. Zaxcom shall have a reasonable time after determining that a defective Product exists to repair or replace a defective Product. Zaxcom's replacement Product under its limited warranty will be manufactured from new and serviceable used parts. Zaxcom's warranty applies to repaired or replaced Product for the balance of the applicable period of the original warranty or thirty days from the date of shipment of a repaired or replaced Product, whichever is longer.

#### **Limitation of Damages**

Zaxcom's entire liability for any defective Product shall, in no event, exceed the purchase price for the defective Product. This limitation applies even if Zaxcom cannot or does not repair or replace any defective Product and your exclusive remedy fails of its essential purpose.

#### **No Consequential or Other Damages**

Zaxcom has no liability for general, consequential, incidental or special damages. These include loss of recorded data, the cost of recovery of lost data, lost profits and the cost of the installation or removal of any Product, the installation of replacement Product, and any inspection, testing or redesign caused by any defect or by the repair or replacement of Product arising from a defect in any Product.

In the United States, some states do not allow exclusion or limitation of incidental or consequential damages, so the limitations above may not apply to you. This warranty gives you specific legal rights and you may also have other rights, which vary from state to state.

#### **Your Use of the Product**

Zaxcom will have no liability for any Product returned if Zaxcom determines that:

- The Product was stolen.
- The asserted defect:
- Is not present,
- Cannot reasonably be fixed because of damage occurring when the Product is in the possession of someone other than Zaxcom, or
- Is attributable to misuse, improper installation, alteration, including removing or obliterating labels and opening or removing external covers (unless authorized to do so by Zaxcom or an authorized Service Center), accident or mishandling while in the possession of someone other than Zaxcom.
- The Product was not sold to you as new.

#### **Additional Limitations on Warranty**

Zaxcom's warranty does not cover Product, which has been received improperly packaged, altered or physically abused.

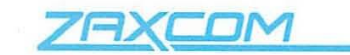

Declaration of Conformity

ZAXCOM, INC. 230 West Parkway, Unit 9 Pompton Plains, NJ 07444 September 1, 2015

We certify and declare under our sole responsibility that the following product:

QRX200, QRX235, RX-12 and RX200 wireless microphone receivers Restrictive use for residential, office and professional use only

Conforms with the essential requirements of the EMC Directive 2004/108/EC and R&TTE Directive 99/5/EC, based on the following specifications applied:

EN 300 422-2 v1.3.1 Radio Parameters EN 301 489-9 v1.4.1 Immunity EN 60950: 2006/A1:2011 Product Safety (low voltage directive) EN 50566: 2013 RF Exposure Safety

Our authorized representative in Europe is Mr. Roger Patel, Director of Everything Audio located at Elstree FIIm Studios, Shenley Road, Borehamwood, Herts WD61JG in England.

ad

**Glenn Sanders** President Zaxcom, Inc.

> Zaxcom, Inc. 230 West Prkwy, Unit 9 Pompton Plains, NJ 07444 USA

zaxcom.com 973.835.5000 (tel) 973.835.6633 (fax)

## FCC Notice:

*NOTE: This equipment has been tested and found to comply with the limits for a Class B digital device, pursuant to Part 15 of the FCC Rules. These limits are designed to provide reasonable protection against harmful interference in a residential installation. The equipment generates uses and can radiate radio frequency energy and, if not installed and used in accordance with the instructions, may cause harmful interference to radio communications. However, there is no guarantee that interference will not occur in a particular installation. If this equipment does cause harmful interference to radio or television reception, which can be determined by turning the equipment off and on, the user is encouraged to try to correct the interference by one or more of the following measures: • Reorient or relocate the receiving antenna • Increase the separation between the equipment and receiver • Connect the equipment into an outlet on a circuit different from that which the receiver is connected • Consult the dealer or an experienced radio/TV technician for help. Changes or modifications to this equipment not expressly approved by Zaxcom, Inc. could void the user's authority to operate it.*